ОО 00100000 00100000 *00100000* 00100000 0100000 00100000 nnnnn 00100000

# **Original Cost Self-Service User Guide**

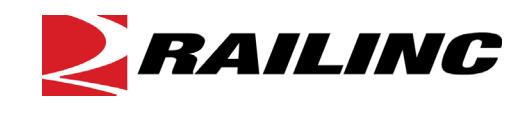

**© 2024 Railinc. All Rights Reserved.**

Last Updated: May 2024

# **Table of Contents**

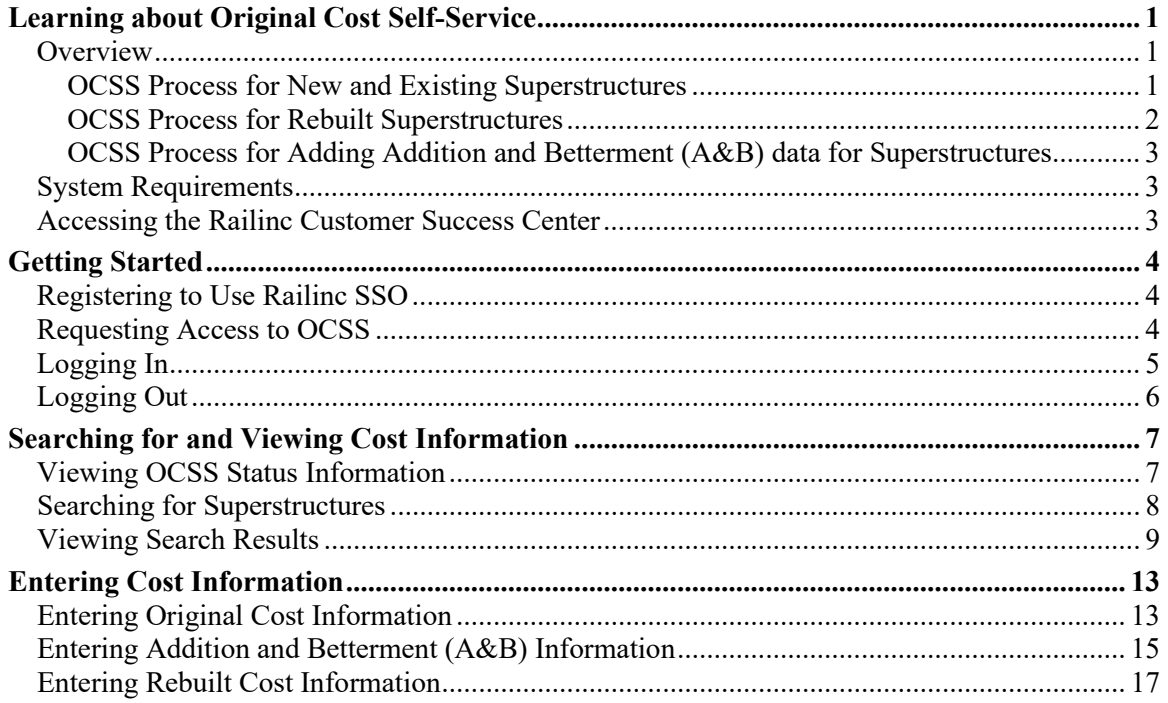

# **List of Exhibits**

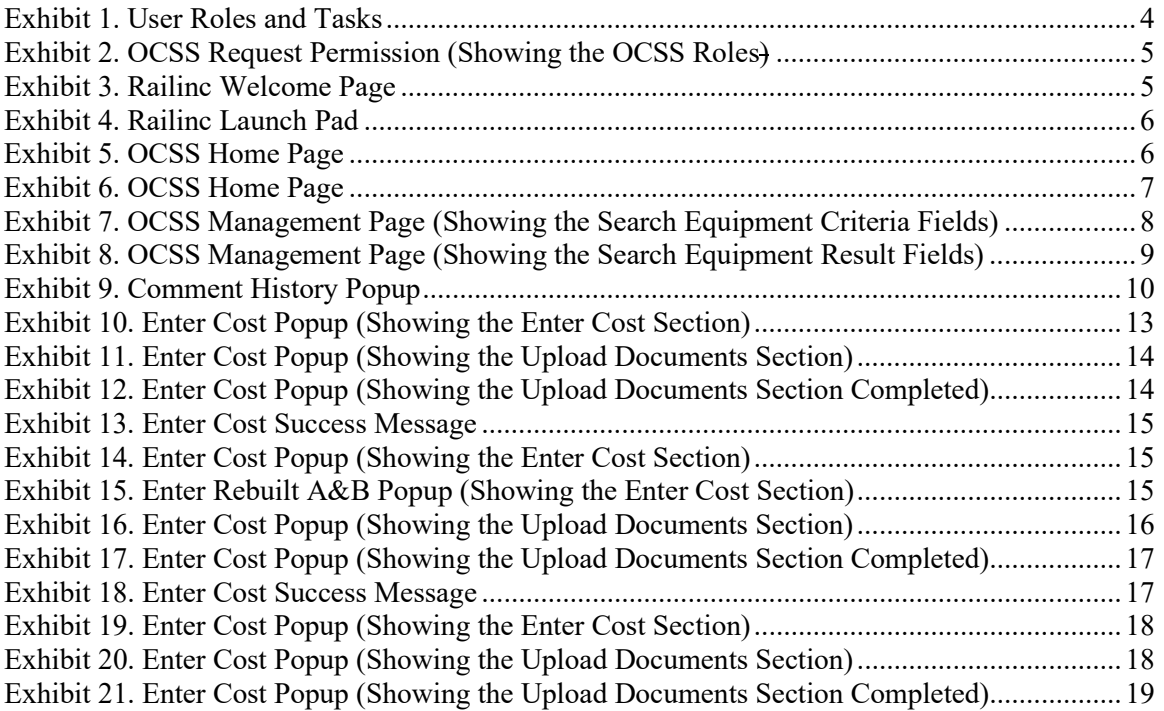

#### <span id="page-3-0"></span>**Learning about Original Cost Self-Service**

Original Cost Self-Service (OCSS) is an application that enables superstructure owners to confirm and store original and rebuilt cost data in a centralized location. OCSS facilitates the audit process so that the audit team may review original and rebuilt cost documents for superstructures before the values are updated in Umler<sup>®</sup>.

#### <span id="page-3-1"></span>**Overview**

OCSS serves as a document repository of invoices and other documents to support the cost value of a non-integrated superstructure (car rack attached to a vehicular flat car). It facilitates the audit process for superstructures and ensures that superstructure owners provide accurate cost information for original and rebuilt superstructures.

This document describes how to use OCSS through the following major sections:

- ["Getting Started"](#page-6-0) on pag[e 4](#page-6-0) describes how to access and log in to the system.
- ["Searching for and Viewing Cost Information"](#page-9-0) on page [7](#page-9-0) describes how to view the number of your mark's superstructures by status.
- ["Entering Cost Information"](#page-15-0) on page [13](#page-15-0) describes how to enter cost information for new and rebuilt superstructures.

**Note:** Entering cost information requires the OCSS User permission.

For additional information, contact the Railinc Customer Success Center (see ["Accessing the](#page-5-2)  [Railinc Customer Success Center"](#page-5-2) on page [3\)](#page-5-2).

#### <span id="page-3-2"></span>**OCSS Process for New and Existing Superstructures**

Superstructures (also known as "car racks", or simply "racks") are required to be entered into Umler. This is done by the owner of the vehicular flat car to which the superstructure is attached. Once a superstructure is entered into Umler, the owner of the superstructure (which may be different than the owner of the vehicular flat car) can locate the superstructure (see ["Searching for](#page-10-0)  [Superstructures"](#page-10-0) on page [8\)](#page-10-0) in OCSS and provide original cost documentation for new and rebuilt superstructures and create Additions and Betterments (A&B). They can manage their pending and rejected submissions and work with the Railinc audit team to address any issues.

Knowing accurate cost information is important to superstructure owners because the cost information determines how much money they can receive for the use of the superstructure according to Appendix T in [AAR Circular](https://public.railinc.com/sites/default/files/documents/OT-10.pdf) OT-10.

**Important:** Upon deployment of OCSS on November 28, 2023, all existing superstructures were updated in Umler to have the status of "Verified". Any superstructures added after the deployment of OCSS are initially entered with a status of "Estimated" and are required to be audited before they are granted "Verified" status.

The following steps describe the OCSS process for new and existing superstructures:

- 1. A user adds a superstructure to a vehicular flat car in Umler in "Estimated" status.
- 2. OCSS connects to Umler in real-time and obtains cost information.
- 3. A user can access OCSS and provide documentation supporting the cost information they submitted in Umler. They can update the cost information in OCSS if needed, provided that the submitted documentation supports the cost update. The Umler status remains at "Estimated", but the OCSS status is changed to "Pending".
- 4. An auditor reviews the submitted cost information and supporting documentation and approves or rejects the submission.
- 5. The submitter is notified by email of the results of the audit.
	- If approved, the values submitted in OCSS are updated in Umler and the superstructure status is changed to "Verified" in Umler.
	- If rejected, the auditor must provide a reason for the rejection, and the status is changed to "Rejected" in OCSS. A comment is also added to the rejected equipment. The submitter is required to address any issues identified by the auditor.

**Note:** Any pending or rejected submission may be deleted by the submitter and then resubmitted at a later time.

#### <span id="page-4-0"></span>**OCSS Process for Rebuilt Superstructures**

The following steps describe the OCSS process for rebuilt superstructures:

- 1. A user adds a rebuilt date to a superstructure in Umler. The superstructure status in Umler reverts to "Estimated".
- 2. OCSS connects to Umler in real-time and obtains the original cost information.
- 3. A user can access OCSS and provide rebuild cost information and supporting documentation. The Umler status remains at "Estimated", but the OCSS status is changed to "Pending".
- 4. An auditor reviews the submitted rebuild cost information and supporting documentation and approves or rejects the submission. The submitter is notified by email of the results of the audit.
	- If approved, the values submitted in OCSS are updated in Umler and the superstructure status is changed to "Verified" in Umler. Additionally, if the superstructure has Addition and Betterment (A&B) information, the A/B information is deleted in Umler (as this is included as part of the rebuild cost calculation).
	- If rejected, the auditor must provide a reason for the rejection, and the status is changed to "Rejected" in OCSS.
- 5. The submitter is required to address any issues identified by the auditor.

### <span id="page-5-0"></span>**OCSS Process for Adding Addition and Betterment (A&B) data for Superstructures**

OCSS is also used for adding Addition and Betterment (A&B) data for superstructures. A user searches for superstructures owned by their mark and updates the A&B values (three fields). After audit and approval, the A&B data entered into OCSS is added to Umler.

# <span id="page-5-1"></span>**System Requirements**

For information about the system requirements of Railinc web applications and for information about downloading compatible web browsers and file viewers, refer to the *[Railinc UI Dictionary](http://public.railinc.com/sites/default/files/documents/Railinc_UI_Dictionary.pdf)*.

### <span id="page-5-2"></span>**Accessing the Railinc Customer Success Center**

The Railinc Customer Success Center provides reliable, timely, and high-level support for Railinc customers. Representatives are available to answer calls and respond to emails from 7:00 a.m. to 7:00 p.m. Eastern time, Monday through Friday, and provide on-call support via pager for all other hours to ensure support 24 hours a day, 7 days a week. Contact us toll-free by phone at 877- RAILINC (1-877-724-5462) or send an email directly to  $\csc(\omega \text{rainic.com})$ .

### <span id="page-6-0"></span>**Getting Started**

OCSS uses Railinc Single Sign-On (SSO) to manage permissions. To access SSO, view the Railinc portal at [http://www.railinc.com](http://www.railinc.com/) and select **Customer Login** at the top right of the page.

# <span id="page-6-1"></span>**Registering to Use Railinc SSO**

Each OCSS user must register to use Railinc Single Sign-On (SSO). If you are not already registered, refer to the *[Railinc Single Sign-On and Launch Pad User Guide](http://public.railinc.com/sites/default/files/documents/SSOUserGuide.pdf)* for more information. Once you have completed SSO registration, request access to OCSS within SSO.

### <span id="page-6-2"></span>**Requesting Access to OCSS**

After you receive authorization to use Railinc SSO, you must request access to OCSS by following instructions in the *[Railinc Single Sign-On and Launch Pad User Guide](http://public.railinc.com/sites/default/files/documents/SSOUserGuide.pdf)*.

Your level of access and authorization for OCSS is determined when you request access through Railinc SSO. **Exhibit 1** shows a complete list of OCSS roles as seen in SSO.

| <b>Role</b>                                      | <b>Description</b>                                                                                                    |
|--------------------------------------------------|----------------------------------------------------------------------------------------------------|
| <b>OCSS Company Admin</b>                        | Company Administrator who will manage the assignment of<br>OCSS-related roles for their company. This user will receive<br>emails for requested permissions for their respective<br>company and must grant permission as determined by their<br>respective company. |
| <b>OCSS User</b>                                 | Original Cost Self-Service user with permissions reflecting a<br>stencil mark owner. May create and manage original and<br>rebuilt cost data, which includes submitting and searching<br>original and rebuilt cost data.                                            |
| <b>Original Cost Self-Service Read-only User</b> | Original Cost Self-Service user with permissions reflecting a<br>stencil mark owner. May search for and download data from<br>the search functionality.                                                                                                    |

<span id="page-6-3"></span>*Exhibit 1. User Roles and Tasks*

Your assigned user role determines what functions you can perform. User roles are assigned by Railinc through the Single Sign-On interface [\(Exhibit 2\)](#page-7-1).

#### Original Cost Self-Service Provides the North American Rail Industry with a centralized repository for superstructure Original and Rebuilt Cost documentation. 1 Select Roles 2 Confirm 3 Done OCSS Company Admin (MARK required) Company Administrator who will manage the assignment of OCSS related roles for their company. This user will receive emails for requested permissions for their respective company and must grant permission as determined by their respective company. OCSS User (MARK required) Original Cost Self-Service user with permissions reflecting a stencil mark owner. May create and manage Original and Rebuilt cost data which includes submitting and searching original and rebuilt cost data. Original Cost Self-Service Read-only User (MARK required) Original Cost Self-Service user with permissions reflecting a stencil mark owner. May search for and download data from the search functionality. Comments

<span id="page-7-1"></span>*Exhibit 2. OCSS Request Permission (Showing the OCSS Roles)*

Choose your role(s) and enter the mark for your railroad. Select **Next** to proceed. Once you receive email notification of access, you can log in and begin using OCSS.

#### <span id="page-7-0"></span>**Logging In**

Use the following procedure to log into OCSS:

- 1. Open your internet browser.
- 2. Enter the following URL: [http://www.railinc.com.](http://www.railinc.com/) The Railinc Welcome page is displayed [\(Exhibit 3\)](#page-7-2).

<span id="page-7-2"></span>*Exhibit 3. Railinc Welcome Page*

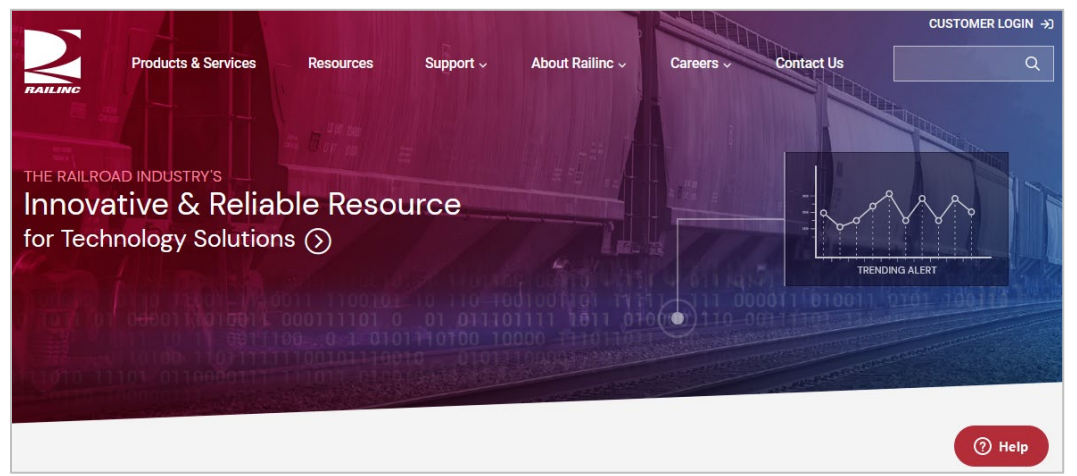

- 3. Select **Customer Login** at the top right. The Railinc Account Access panel is displayed.
- 4. In the Account Access panel, enter your **User ID** and **Password**. Select **Sign In**. The Railinc Launch Pad is displayed [\(Exhibit 4\)](#page-8-1).

<span id="page-8-2"></span>*Exhibit 5. OCSS Home Page*

<span id="page-8-1"></span>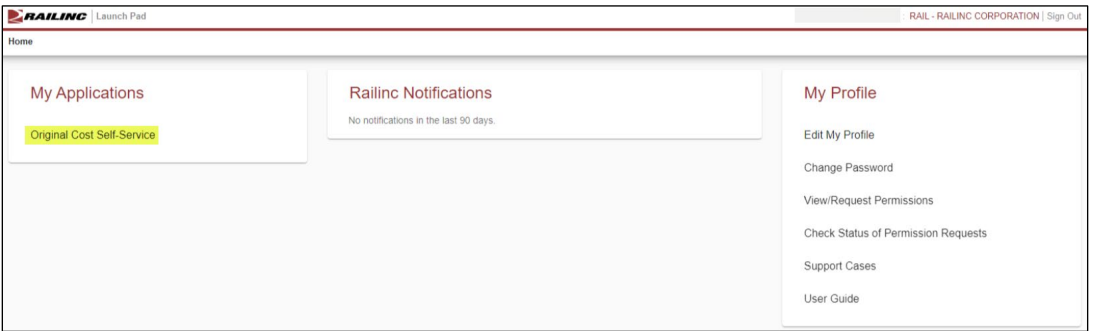

5. Under **My Applications**, select **OCSS** (you may need to scroll down). The OCSS Home page is displayed  $(Exhibit 5)$ .

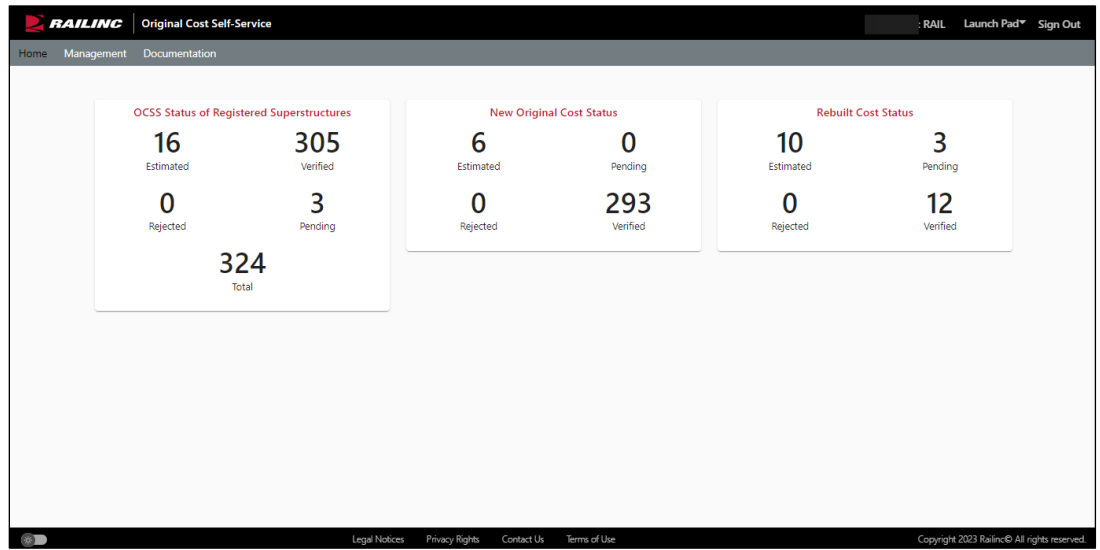

The OCSS Home page contains three major categories of OCSS and Umler status information. (see ["Searching for and Viewing Cost Information"](#page-9-0) on page [7](#page-9-0) for more information).

OCSS has a menu bar that contains the following options:

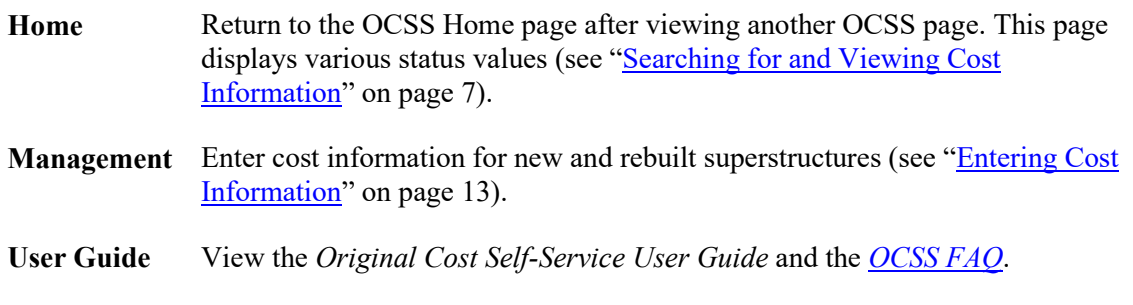

# <span id="page-8-0"></span>**Logging Out**

Select the **Sign Out** link to end an OCSS session.

### <span id="page-9-0"></span>**Searching for and Viewing Cost Information**

The OCSS application enables you to view and enter cost information for new and rebuilt superstructures.

**Note:** Only users with the OCSS User permission can enter cost information. Other users have read-only access and can only search, view, and download information.

### <span id="page-9-1"></span>**Viewing OCSS Status Information**

When first opened, the OCSS Home page is displayed, which shows status information about superstructures [\(Exhibit 6\)](#page-9-2).

#### <span id="page-9-2"></span>*Exhibit 6. OCSS Home Page*

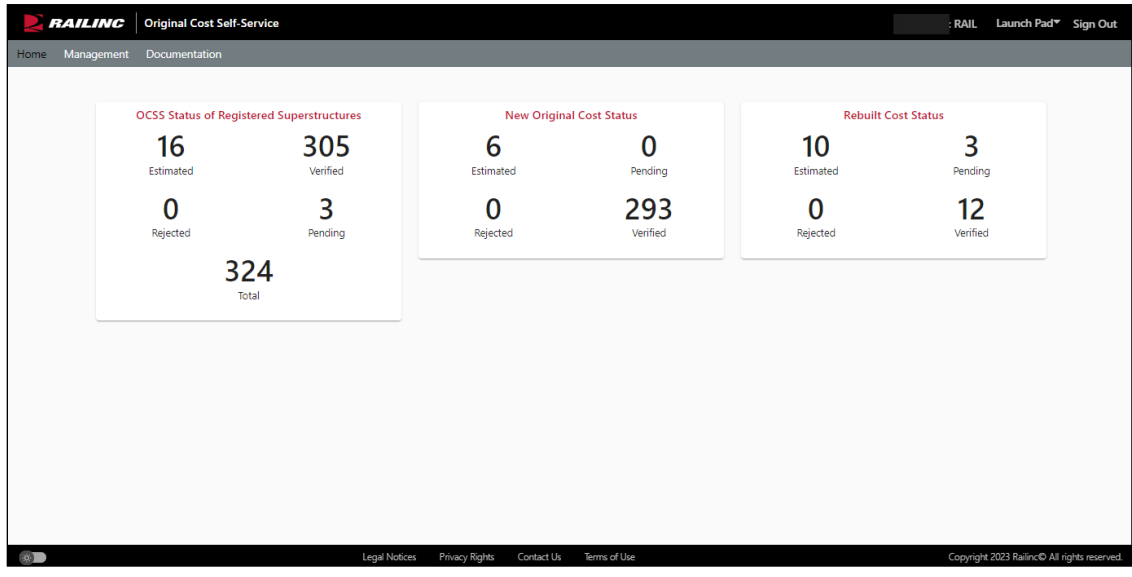

The OCSS Home page contains the following major categories of information:

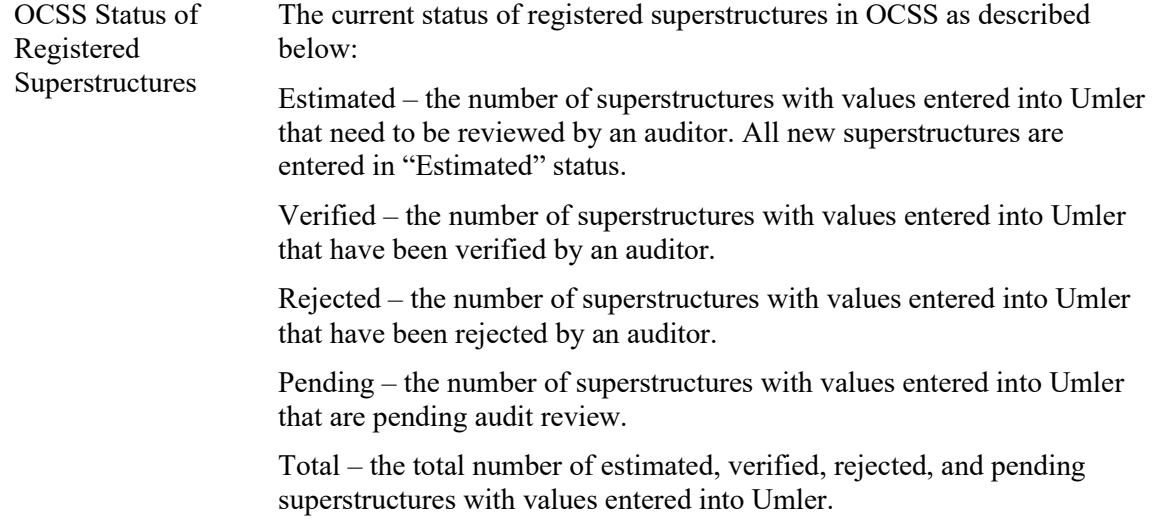

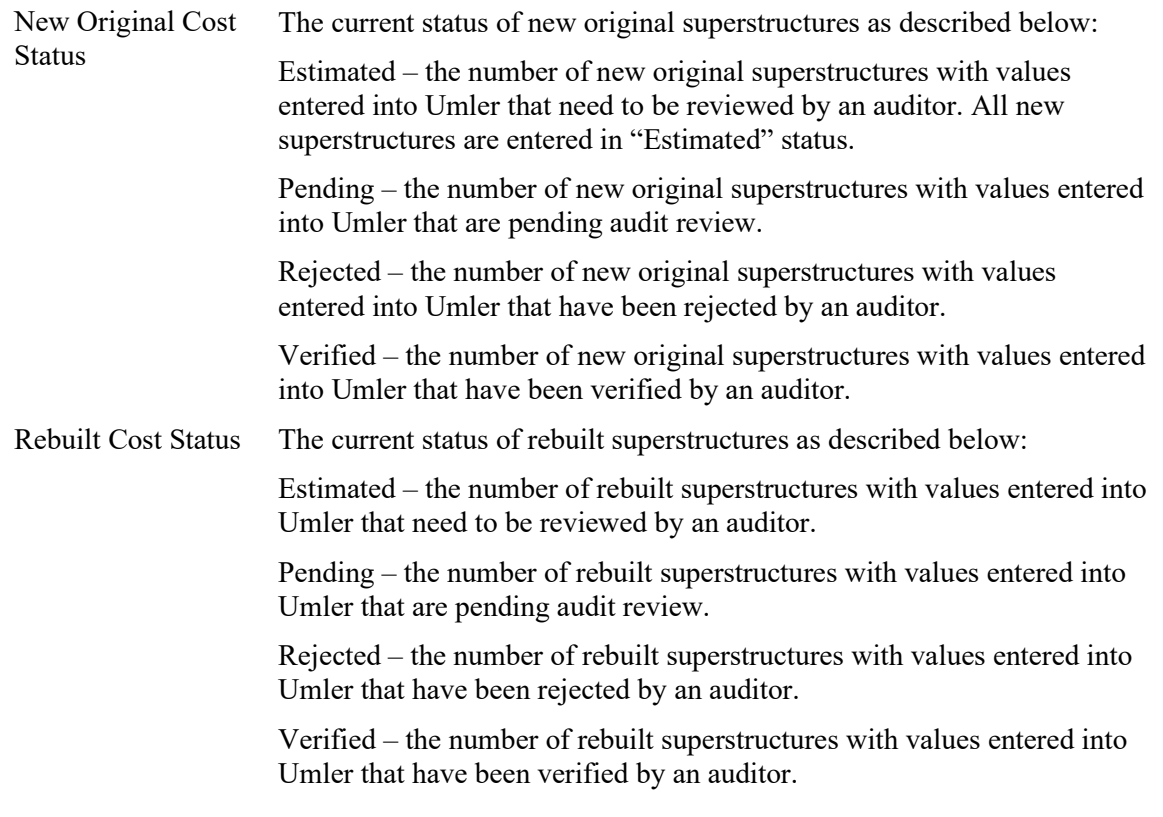

You can select any of the status values shown on the OCSS Home page and see a list of the superstructure IDs that meet the selected status (as though you had performed a search on the Management page using the status criteria). See ["Viewing Search Results"](#page-11-0) on page [9](#page-11-0) for more information.

## <span id="page-10-0"></span>**Searching for Superstructures**

To search for superstructures, select **Management** from the OCSS menu bar. The OCSS Management page is displayed [\(Exhibit 7\)](#page-10-1).

<span id="page-10-1"></span>*Exhibit 7. OCSS Management Page (Showing the Search Equipment Criteria Fields)*

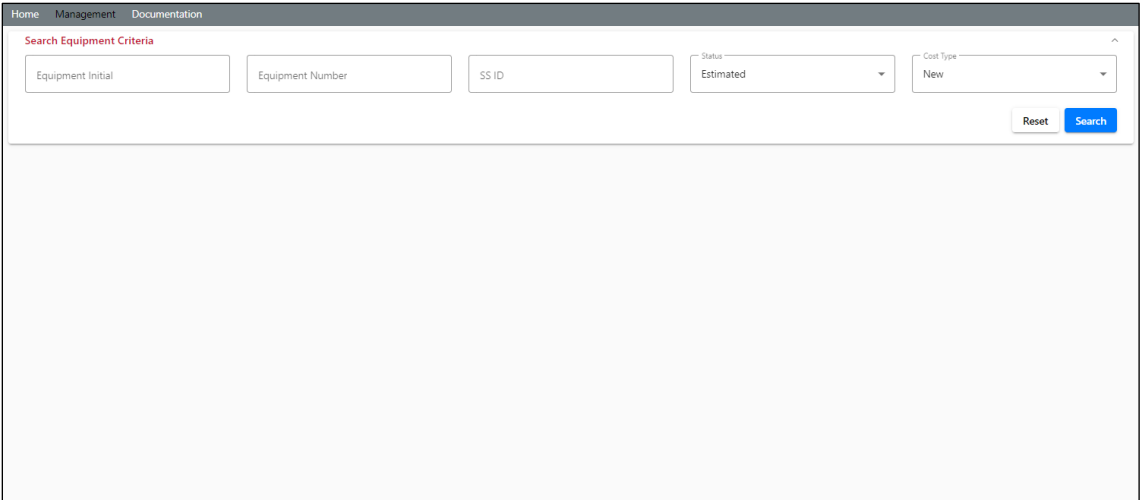

When initially displayed, the Management page shows the following Search Equipment Criteria fields:

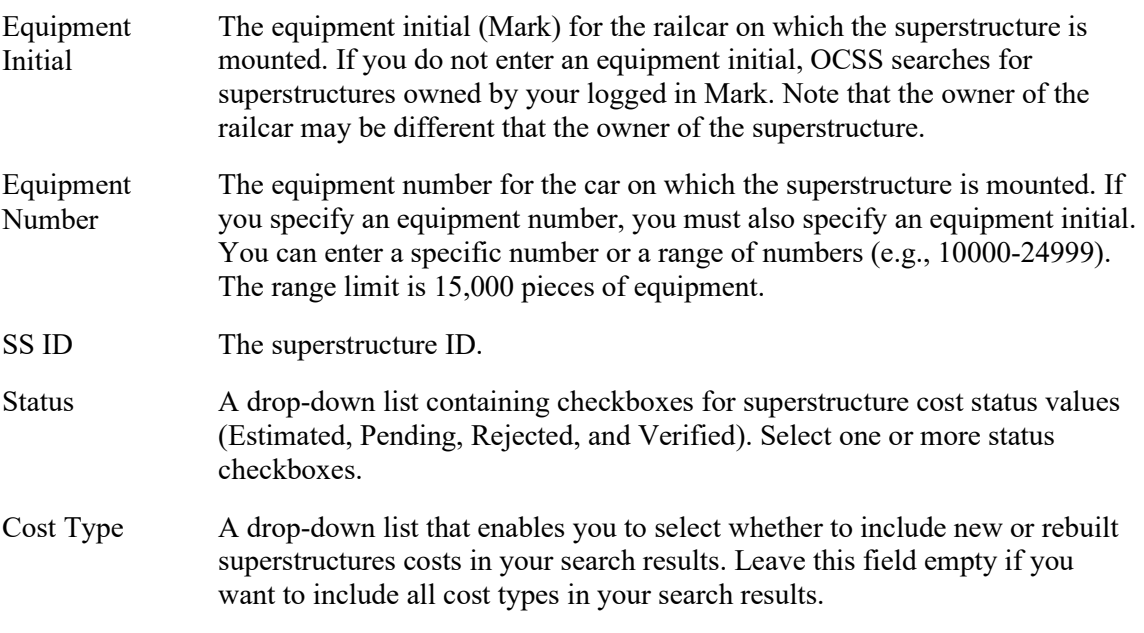

Enter values in any of these fields and select **Search** to locate superstructures and view their information in the Search Results pane (see ["Viewing Search Results"](#page-11-0) on page [9\)](#page-11-0).

Note: You can select the caret ( $\sim$ ) at the top right to hide the Search Equipment Criteria fields.

#### <span id="page-11-0"></span>**Viewing Search Results**

The Search Equipment Result pane of the OCSS Management page [\(Exhibit 8\)](#page-11-1) is displayed when you perform a search as described in ["Searching for Superstructures"](#page-10-0) on page [8](#page-10-0) or when you select any of the status values shown on the OCSS Home page as described in "Viewing OCSS [Status Information"](#page-9-1) on page [7.](#page-9-1)

<span id="page-11-1"></span>*Exhibit 8. OCSS Management Page (Showing the Search Equipment Result Fields)*

|                   | <b>Search Equipment Criteria</b> |                           |                  |                     |                      |                    |                   |                      |                     |                      | $\checkmark$       |
|-------------------|----------------------------------|---------------------------|------------------|---------------------|----------------------|--------------------|-------------------|----------------------|---------------------|----------------------|--------------------|
|                   | <b>Search Equipment Result</b>   |                           |                  |                     | Showing 17 Equipment |                    |                   |                      |                     |                      | $\wedge$           |
| <b>Enter Cost</b> |                                  |                           |                  |                     |                      |                    |                   |                      |                     |                      | Refresh Export     |
| 0 Selected        |                                  |                           |                  | Expand/Collapse >   |                      |                    |                   |                      |                     |                      | Expand/Collapse >  |
| ο                 |                                  | <b>Initial and Number</b> | SS <sub>ID</sub> | <b>Last Update</b>  | <b>Status</b>        | <b>Built Month</b> | <b>Built Year</b> | <b>Rebuilt Month</b> | <b>Rebuilt Year</b> | <b>Original Cost</b> | <b>Total Costs</b> |
| O                 | R                                | RAIL0000600291            |                  |                     | Estimated            | February           | 2010              | September            | 2023                | \$4,000.00           | \$2,190.70         |
| о                 | R                                | RAIL0000600003            | 556325           |                     | Estimated            | February           | 2010              | May                  | 2023                | \$4,000.00           | \$2,235.10         |
| ш                 | $\mathbf R$                      | RAIL0000600091            |                  |                     | Estimated            | February           | 2010              | September            | 2023                | \$4,000.00           | \$2,190.70         |
| O                 | R                                | RAIL0000600295            |                  |                     | Estimated            | February           | 2010              | September            | 2023                | \$4,000.00           | \$2,190.70         |
| O                 | $\mathbf R$                      | RAIL0000600044            |                  |                     | Estimated            | February           | 2010              | September            | 2023                | \$4,000.00           | \$2,190.70         |
| O                 | R                                | RAIL0000043206            | SOO 9170         |                     | Estimated            | May                | 2019              | October              | 2023                | \$82,750.00          | \$70,579.54        |
|                   | $\mathbf R$                      | RAIL0000600054            |                  |                     | Estimated            | February           | 2010              | September            | 2023                | \$4,000.00           | \$2,190.70         |
| U                 | R                                | RAIL0000004002            | SOO 9170         | 10-17-2023 14:53:00 | Estimated            | May                | 2019              | October              | 2023                | \$82,750.00          | \$70,579.54        |
| о                 | R                                | RAIL0000412045            | SOO 9170         |                     | Estimated            | May                | 2019              | October              | 2023                | \$82,750.00          | \$70,579.54        |
| о                 |                                  | RAIL0000019239            | SOO 9170         |                     | Estimated            | May                | 2019              |                      |                     | \$82,750.00          | \$82,750.00        |
| □                 |                                  | RAIL0000019340            | SOO 9170         |                     | Estimated            | May                | 2019              |                      |                     | \$82,750.00          | \$82,750.00        |
| о                 | R                                | RAIL0000994452            | SOO 9170         |                     | Estimated            | May                | 2019              | October              | 2023                | \$82,750.00          | \$70,579.54        |
| о                 |                                  | RAIL0000019235            | SOO 9170         |                     | Estimated            | May                | 2019              |                      |                     | \$82,750.00          | \$82,750.00        |
| о                 |                                  | RAIL0000019236            | SOO 9170         |                     | Estimated            | May                | 2019              |                      |                     | \$82,750.00          | \$82,750.00        |
| ∩                 |                                  | RAIL0000019237            | SOO 9170         |                     | Estimated            | May                | 2019              |                      |                     | \$82,750.00          | \$82,750.00        |
| ப                 |                                  | RAIL0000019341            | SOO 9170         |                     | Estimated            | May                | 2019              |                      |                     | \$82,750.00          | \$82,750.00        |
|                   | R                                | RAIL0000019342            | SOO 9170         |                     | Estimated            | May                | 2019              | October              | 2023                | \$82,750.00          | \$70,579.54        |
|                   |                                  |                           |                  |                     |                      |                    |                   |                      |                     |                      |                    |

The Search Equipment Result pane shows the equipment that matches the specified search criteria. It lists the number of displayed equipment at the top and contains the following columns of information:

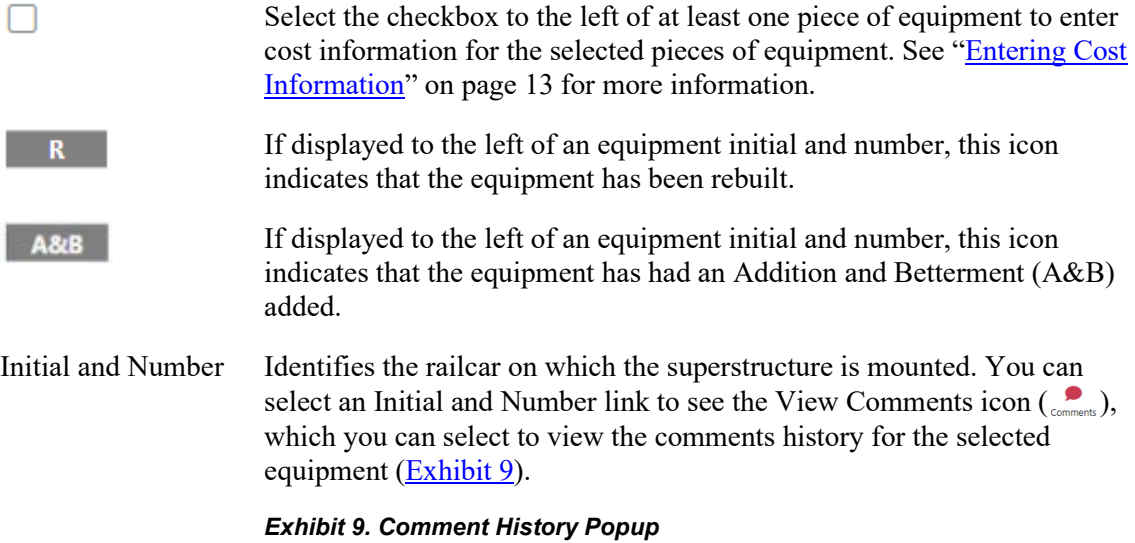

<span id="page-12-0"></span>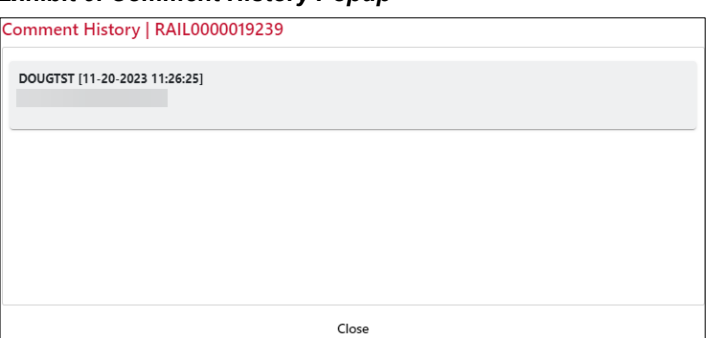

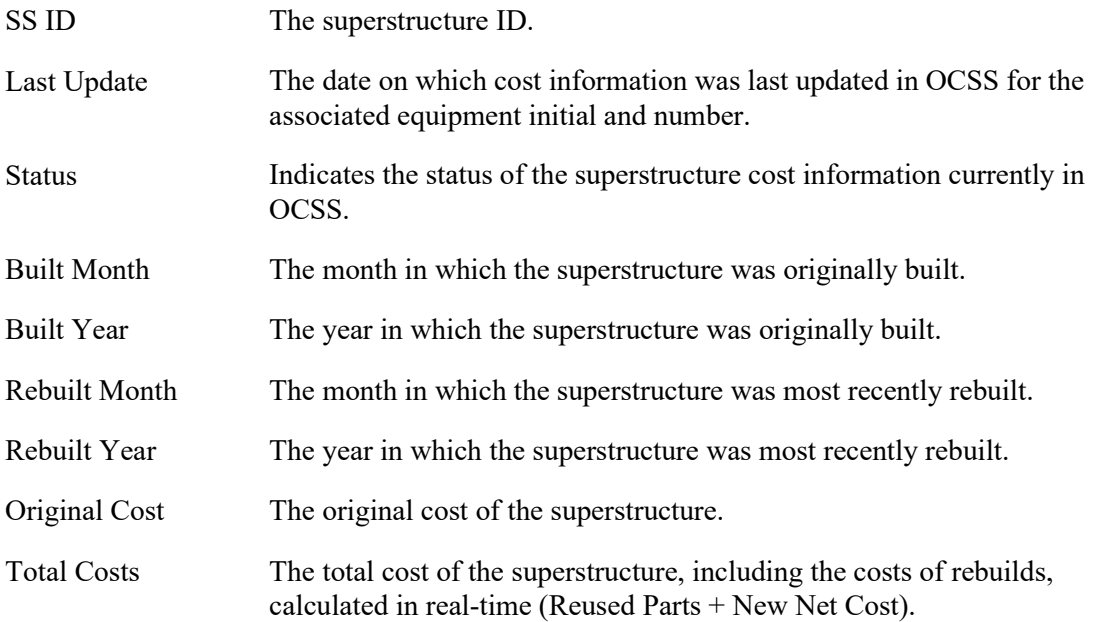

You can select **Expand/Collapse** in the header row to show and hide columns of information. This is especially useful when viewing information for rebuilt superstructures, which have the following additional columns of information:

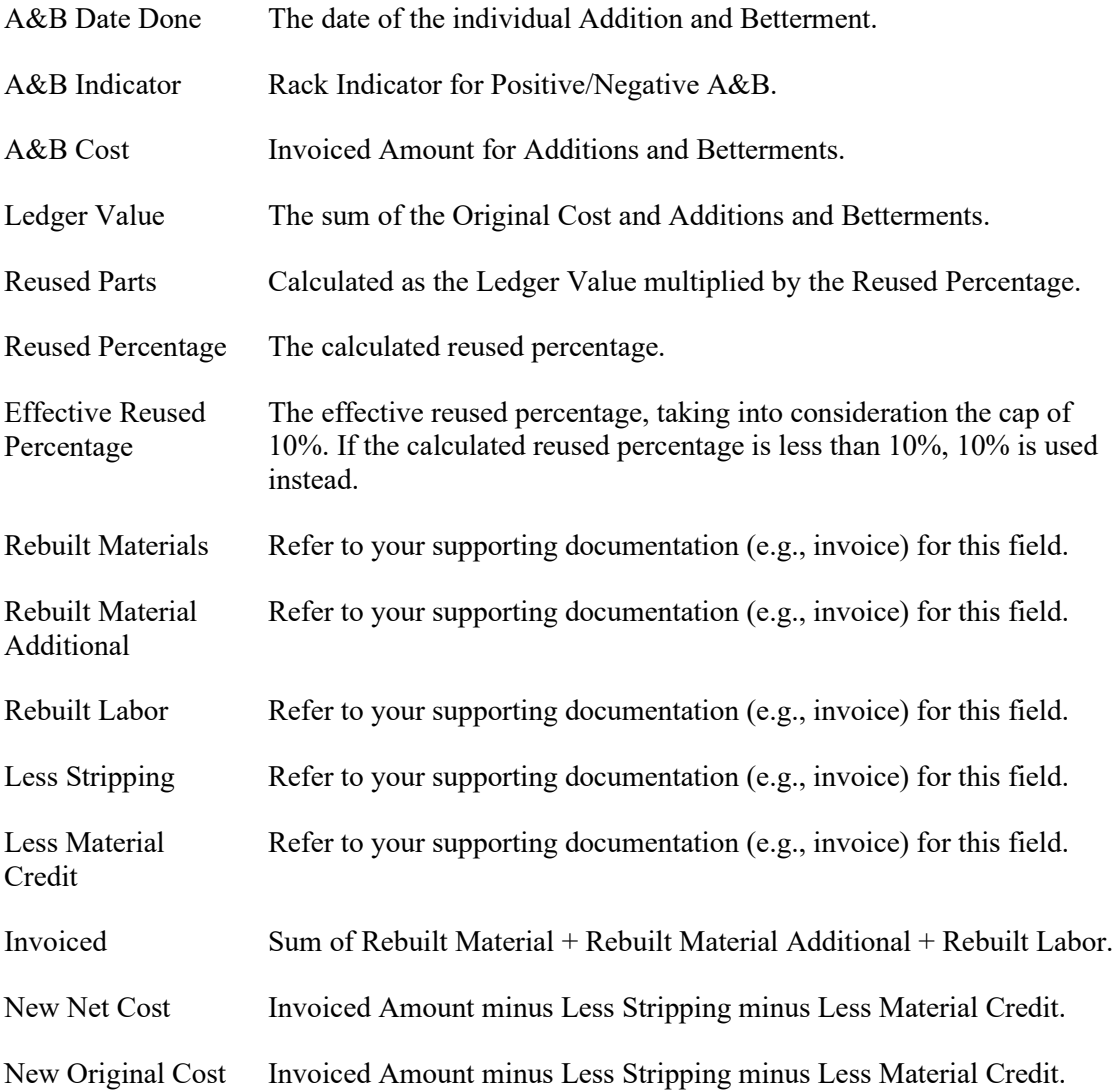

You can sort any column by selecting the header in that column. An arrow to the right of the column header indicates the direction of the sort. Select the header a second time to change the direction of the sort. You can sort by multiple columns by holding the Shift key and selecting an additional column header. A number to the right of the column header indicates precedence of a multi-column sort.

You can also filter any column by selecting the menu icon  $(\equiv)$  to the right of a column header and then using the filter options to narrow the search results. Once you apply a filter to a column, a filter icon  $(\nabla)$  is displayed to the right of the column header. To remove a filter, select the menu icon and delete the contents of the filter field.

The Search Equipment Result pane also contains the following icons and buttons:

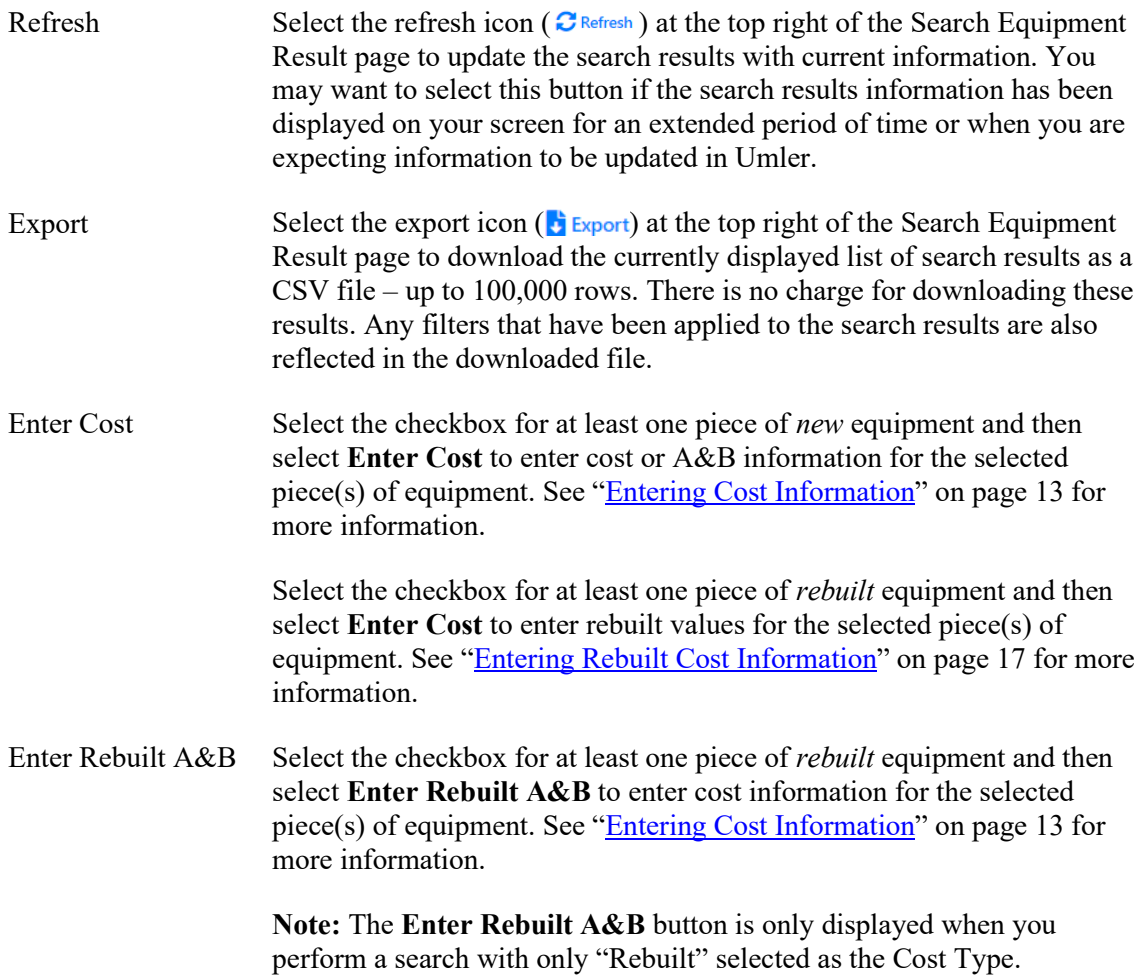

### <span id="page-15-0"></span>**Entering Cost Information**

OCSS enables you to submit documentation to support the original cost information as well as rebuilt cost information that is entered in Umler. OCSS also enables you to submit information and supporting documentation for an Addition and Betterment (A&B), which is an addition to a superstructure that was made after it was built (e.g., the addition of a ladder).

See the following sections for more information:

- ["Entering Original Cost Information"](#page-15-1) on page [13](#page-15-1)
- ["Entering Addition and Betterment \(A&B\) Information"](#page-17-0) on page [15](#page-17-0)
- ["Entering Rebuilt Cost Information"](#page-19-0) on page [17](#page-19-0)

### <span id="page-15-1"></span>**Entering Original Cost Information**

When viewing search results as described in ["Viewing Search Results"](#page-11-0) on page [9,](#page-11-0) you can select the checkbox for at least one piece of equipment and then select **Enter Cost** to enter original cost information for the selected piece(s) of equipment. The Enter Cost popup is displayed  $(Exhibit 10)$ .

<span id="page-15-2"></span>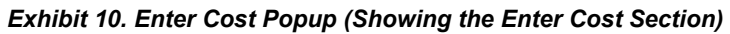

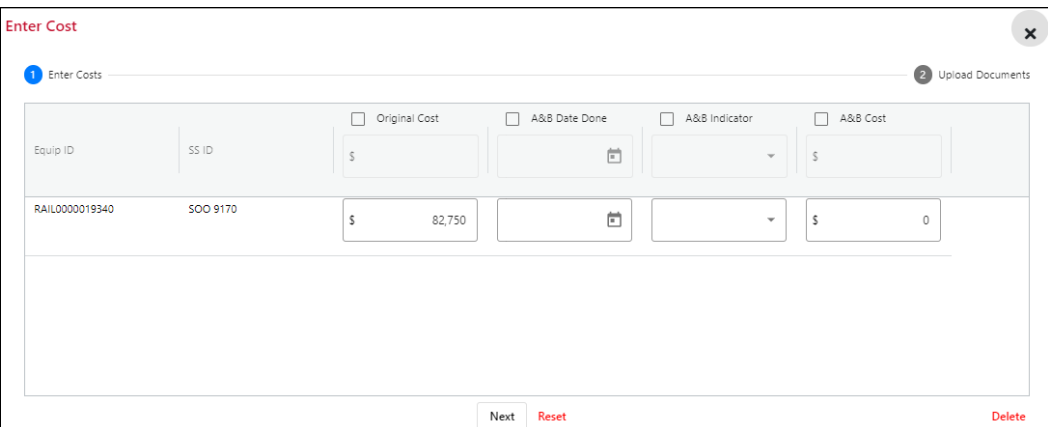

To submit documentation to support the original cost information that is entered in Umler, simply review the existing cost information in the Enter Cost section and select **Next**. The Enter Cost popup proceeds to the Upload Documents section [\(Exhibit 11\)](#page-16-0).

You can modify the information in the Original Cost field if the new values are supported by the documentation you are uploading.

If you are modifying information for multiple equipment ID's, you can apply the values in the top row to all equipment in the list by checking the boxes at the top of the columns.

#### **Notes:**

The Original Cost must be between \$4000 and \$175,000.

- If you make changes to the values in the Original Cost column for a superstructure, you cannot enter A&B information for that superstructure. Similarly, if you make changes to the values in any of the A&B columns for a superstructure, you cannot enter Original Cost information for that superstructure.
- Select **Delete** to delete a submission that is in pending or rejected status.
- Select **Reset** to return all of the entered values to the values saved in OCSS.

<span id="page-16-0"></span>*Exhibit 11. Enter Cost Popup (Showing the Upload Documents Section)*

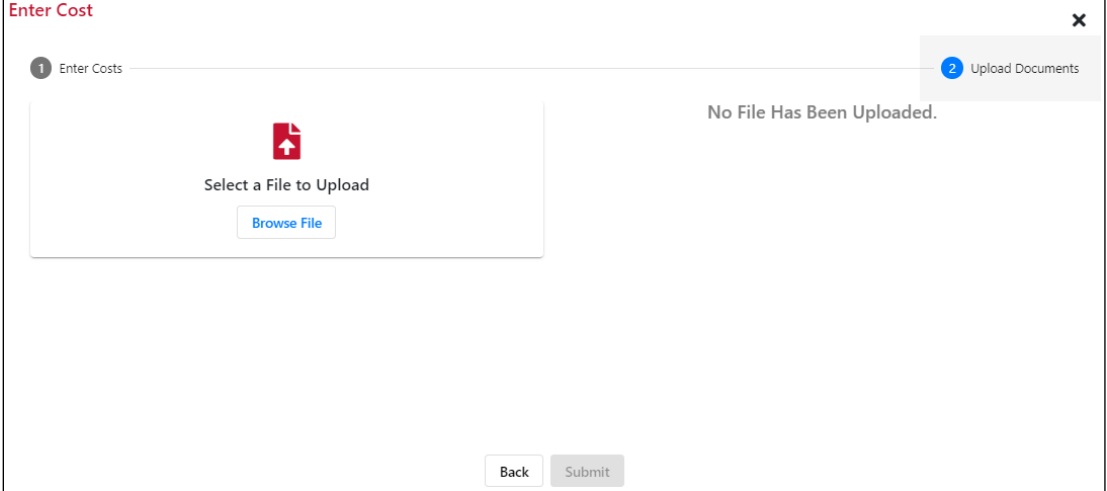

Select **Browse File** and locate a file containing invoice information to support the original cost of the superstructure. PDF is the only supported file type. The Upload Documents section of the Enter Cost popup lists the selected file [\(Exhibit 12\)](#page-16-1).

<span id="page-16-1"></span>*Exhibit 12. Enter Cost Popup (Showing the Upload Documents Section Completed)*

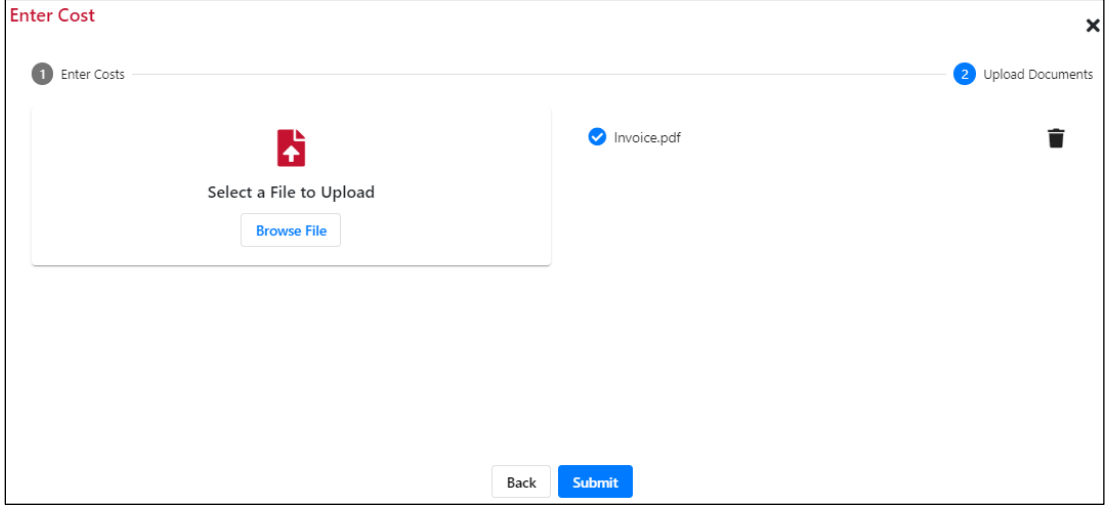

You can add multiple files if needed. To remove a file, select the Trash Can icon  $(\blacksquare)$ .

Select **Submit** to submit the uploaded document(s) as supporting documentation for the original cost of the superstructure. If successful, a success message is displayed  $(Exhibit 13)$ .

#### <span id="page-17-1"></span>*Exhibit 13. Enter Cost Success Message*

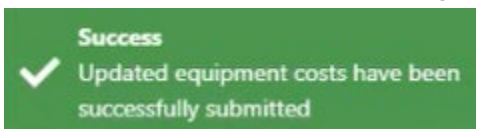

**Note:** If you selected multiple equipment ID's, you can verify all of the costs for the selected equipment, and then upload one set of supporting documents for all of the equipment.

#### <span id="page-17-0"></span>**Entering Addition and Betterment (A&B) Information**

When viewing search results as described in ["Viewing Search Results"](#page-11-0) on page [9,](#page-11-0) you can select the checkbox for at least one piece of *new* equipment and then select **Enter Cost** to enter Addition and Betterment (A&B) information for the selected piece(s) of equipment. The Enter Cost popup is displayed [\(Exhibit 14\)](#page-17-2).

<span id="page-17-2"></span>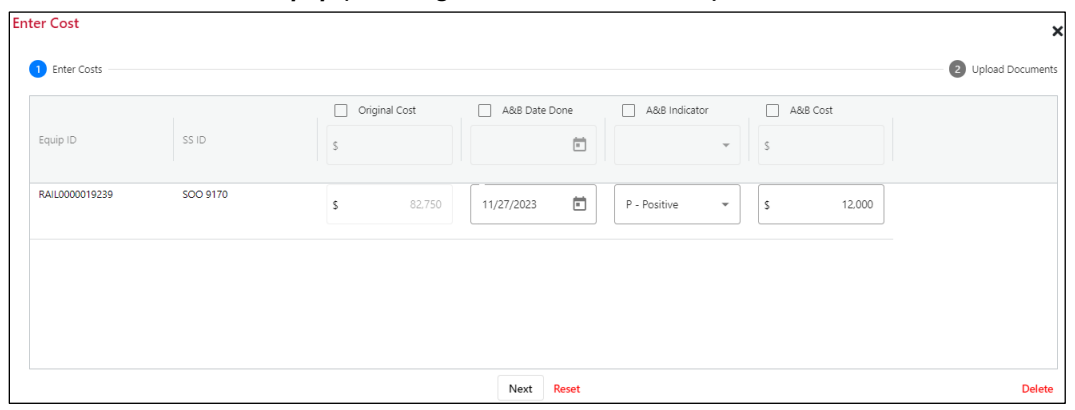

*Exhibit 14. Enter Cost Popup (Showing the Enter Cost Section)*

**Note:** You can enter Addition and Betterment information for *rebuilt* equipment by performing a search with only "Rebuilt" selected as the Cost Type, selecting the checkbox for a piece of rebuilt equipment from the search results, and then selecting the **Enter Rebuilt A&B** button. The Enter Rebuilt A&B popup is displayed [\(Exhibit 15\)](#page-17-3).

<span id="page-17-3"></span>*Exhibit 15. Enter Rebuilt A&B Popup (Showing the Enter Cost Section)*

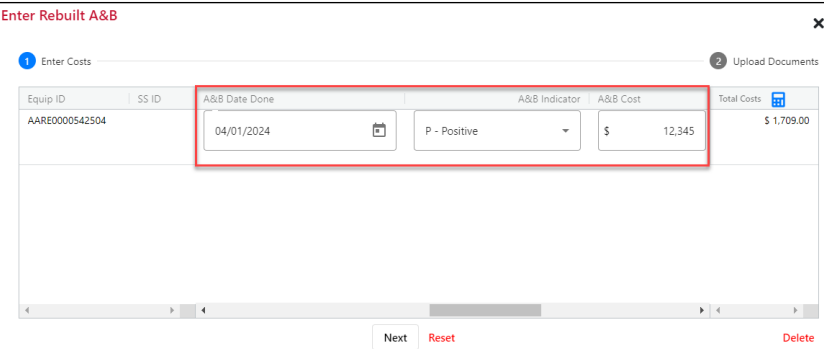

Use the Enter Rebuilt A&B popup exactly the same as you would use the Enter Cost popup [\(Exhibit 14\)](#page-17-2). All of the same processes and notes apply to this popup as well. Complete the three fields highlighted above and continue with this procedure.

OCSS is used to create and modify Addition and Betterment (A&B) information. You can add information in the A&B fields (A&B Date Done, A&B Indicator, and A&B Cost) if the new values are supported by the documentation you are uploading. Review the cost information and select **Next**. The Enter Cost popup proceeds to the Upload Documents section [\(Exhibit 16\)](#page-18-0).

If you are modifying information for multiple equipment ID's, you can apply the values in the top row to all equipment in the list by checking the boxes at the top of the columns.

#### **Notes:**

- The A&B cost must be less than or equal to \$35,000.
- Ensure that the Original Cost of the rack is within the acceptable thresholds of \$4,000 and \$35,000 or the A&B updates will fail.
- If you make changes to the values in the Original Cost column for a superstructure, you cannot enter A&B information for that superstructure. Similarly, if you make changes to the values in any of the A&B columns for a superstructure, you cannot enter Original Cost information for that superstructure.
- Select **Delete** to delete a submission that is in pending or rejected status.
- Select **Reset** to return all of the entered values to the values saved in OCSS.

#### <span id="page-18-0"></span>*Exhibit 16. Enter Cost Popup (Showing the Upload Documents Section)*

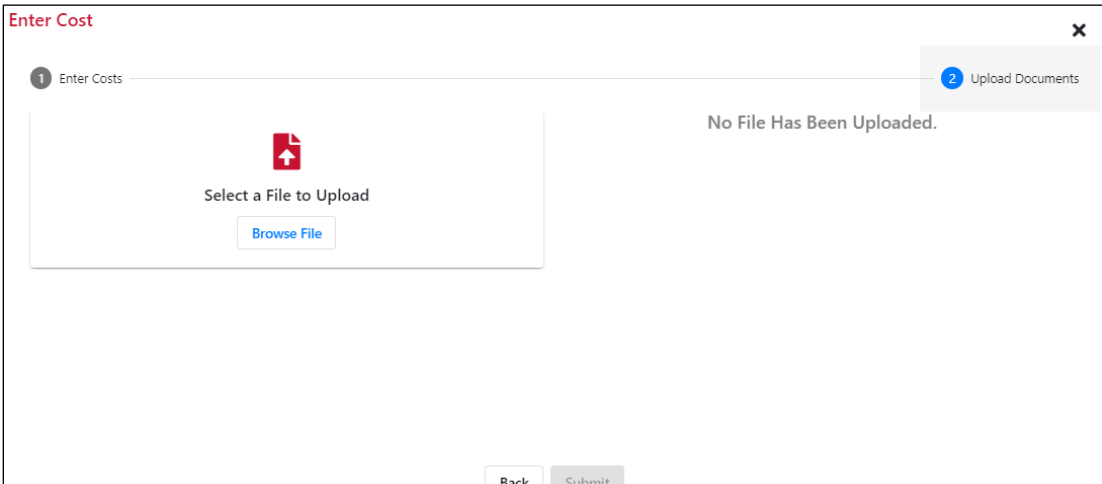

Select **Browse File** and locate a file containing invoice information to support the original cost of the superstructure. PDF is the only supported file type. The Upload Documents section of the Enter Cost popup lists the selected file [\(Exhibit 17\)](#page-19-1).

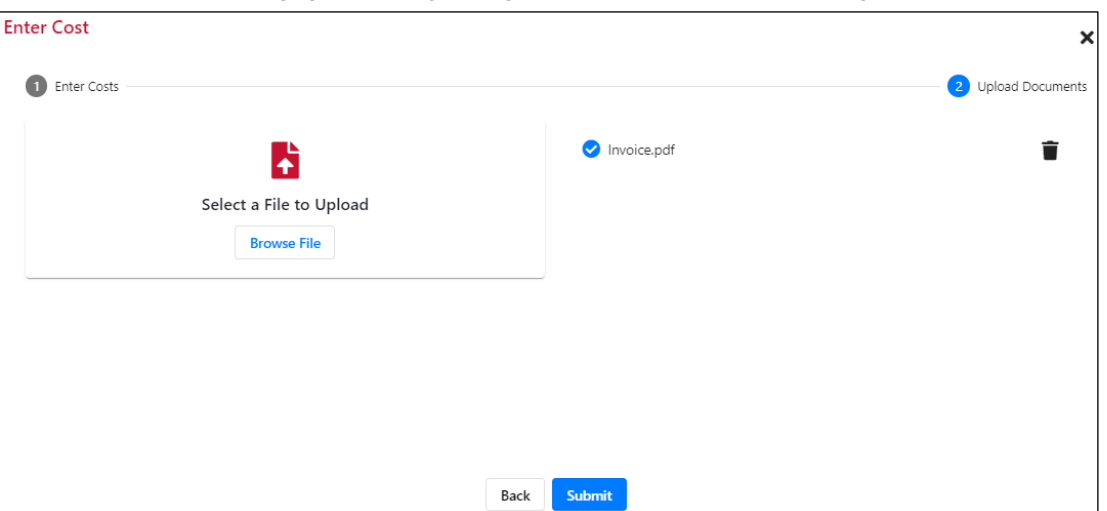

<span id="page-19-1"></span>*Exhibit 17. Enter Cost Popup (Showing the Upload Documents Section Completed)*

You can add multiple files if needed. To remove a file, select the Trash Can icon  $(\vec{\bullet})$ .

Select **Submit** to submit the uploaded document(s) as supporting documentation for the original cost of the superstructure. If successful, a success message is displayed [\(Exhibit 18\)](#page-19-2).

<span id="page-19-2"></span>*Exhibit 18. Enter Cost Success Message*

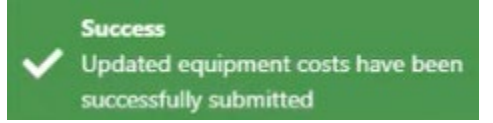

**Note:** If you selected multiple equipment ID's, you can verify all of the costs for the selected equipment, and then upload one set of supporting documents for all of the equipment.

#### <span id="page-19-0"></span>**Entering Rebuilt Cost Information**

When viewing search results as described in ["Viewing Search Results"](#page-11-0) on page [9,](#page-11-0) you can select the checkbox for at least one piece of equipment and then select **Enter Cost** to enter rebuilt cost information for the selected piece(s) of equipment. The Enter Cost popup is displayed ( $\frac{Exhibit}{Exhibit}$ ) [19\)](#page-20-0).

| Rebuilt labor<br>Equip ID<br>SS ID<br>Rebuilt Material<br>Rebuilt Material Add. |                            | 2 Upload Documents |
|---------------------------------------------------------------------------------|----------------------------|--------------------|
|                                                                                 | Total Costs<br>Less Stripp |                    |
| RAIL0000004002<br>SOO 9170<br>0.00<br>0.00<br>0.00<br>s<br>\$<br>\$<br>s        | 0.00                       | \$70,580.00        |

<span id="page-20-0"></span>*Exhibit 19. Enter Cost Popup (Showing the Enter Cost Section)*

To submit documentation to support the rebuilt cost information, review the existing cost information in the Enter Cost section and complete the fields needed for the rebuilt superstructure. Select **Next** when you have finished.

The Enter Cost popup proceeds to the Upload Documents section [\(Exhibit 20\)](#page-20-1).

If you are modifying information for multiple equipment ID's, you can apply the values in the top row to all equipment in the list by checking the boxes at the top of the columns.

#### **Notes:**

- The Rebuilt Cost must be between \$4000 and \$175,000.
- Select **Delete** to delete a submission that is in pending or rejected status.
- Select **Reset** to return all of the entered values to the values saved in OCSS.

#### <span id="page-20-1"></span>*Exhibit 20. Enter Cost Popup (Showing the Upload Documents Section)*

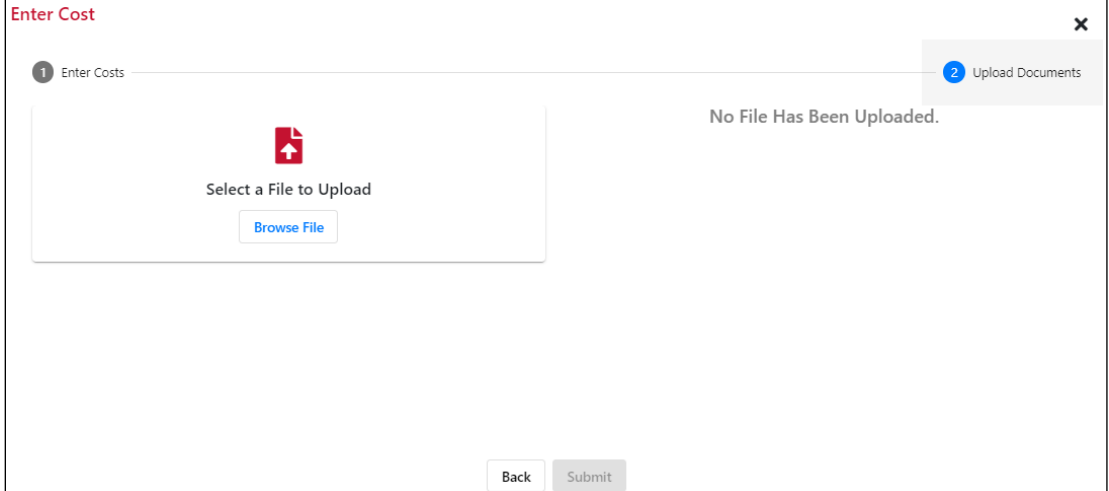

Select **Browse File** and locate a file containing invoice information to support the rebuilt cost of the superstructure. PDF is the only supported file type. The Upload Documents section of the Enter Cost popup lists the selected file [\(Exhibit 21\)](#page-21-0).

<span id="page-21-0"></span>*Exhibit 21. Enter Cost Popup (Showing the Upload Documents Section Completed)*  $\Box$ 

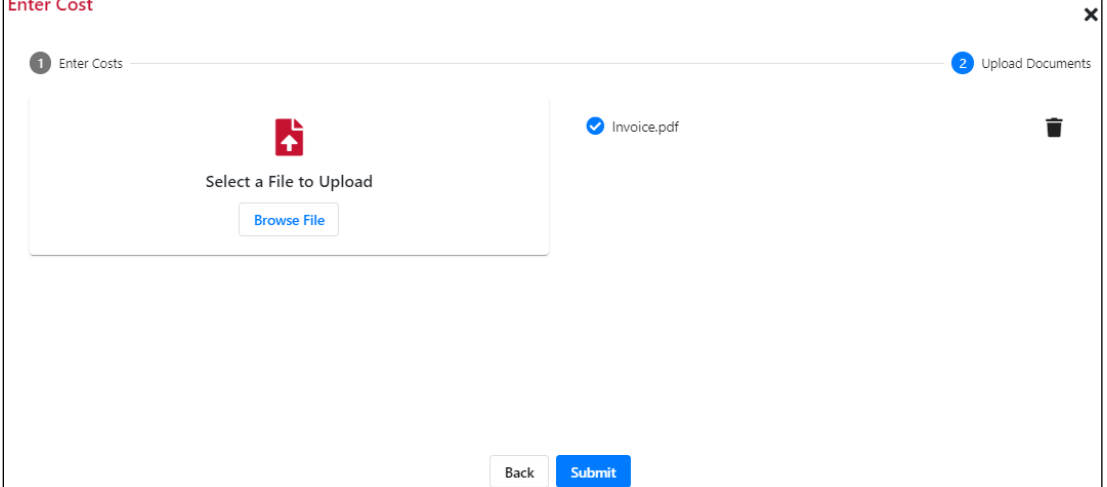

You can add multiple files if needed. To remove a file, select the Trash Can icon  $(\vec{\bullet})$ .

**Note:** If you selected multiple equipment ID's, you can verify all of the costs for the selected equipment, and then upload one set of supporting documents for all of the equipment.

Select **Submit** to submit the uploaded document(s) as supporting documentation for the rebuilt cost of the superstructure. If successful, a success message is displayed.

A successful update of rebuilt cost information clears the following superstructure A&B fields in Umler: SS Indicator A&B (A296), SS Addition & Betterment (A004), and SS A&B Done Date (B599). The Original Cost is also updated with the Total Costs value.